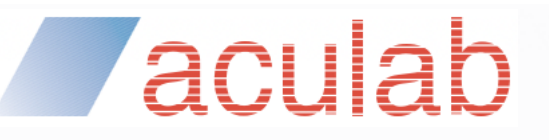

MANXXXX

ACULAB.COM

# **V6 Telephony Software**

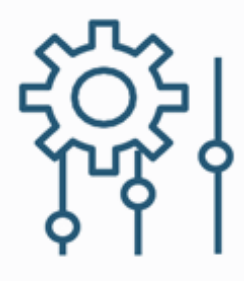

## Installation Guide

MAN1761

#### **PROPRIETARY INFORMATION**

The information contained in this document is the property of Aculab plc and may be the subject of patents pending or granted, and must not be copied or disclosed without prior written permission. It should not be used for commercial purposes without prior agreement in writing.

All trademarks recognised and acknowledged.

Aculab plc endeavours to ensure that the information in this document is correct and fairly stated but does not accept liability for any error or omission.

The development of Aculab's products and services is continuous and published information may not be up to date. It is important to check the current position with Aculab plc.

Copyright © Aculab plc. 2018-2022 all rights reserved.

## **Document Revision**

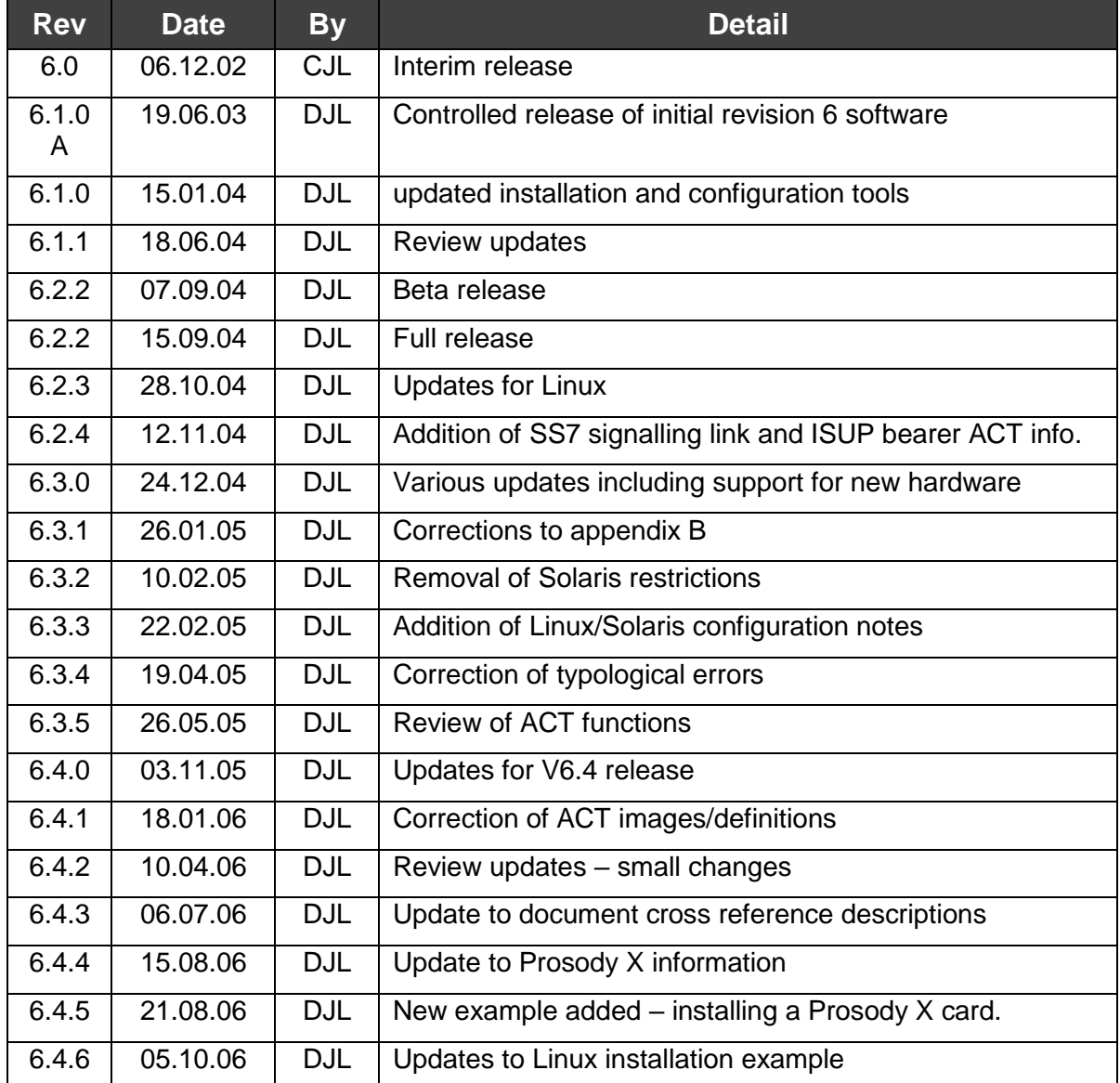

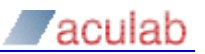

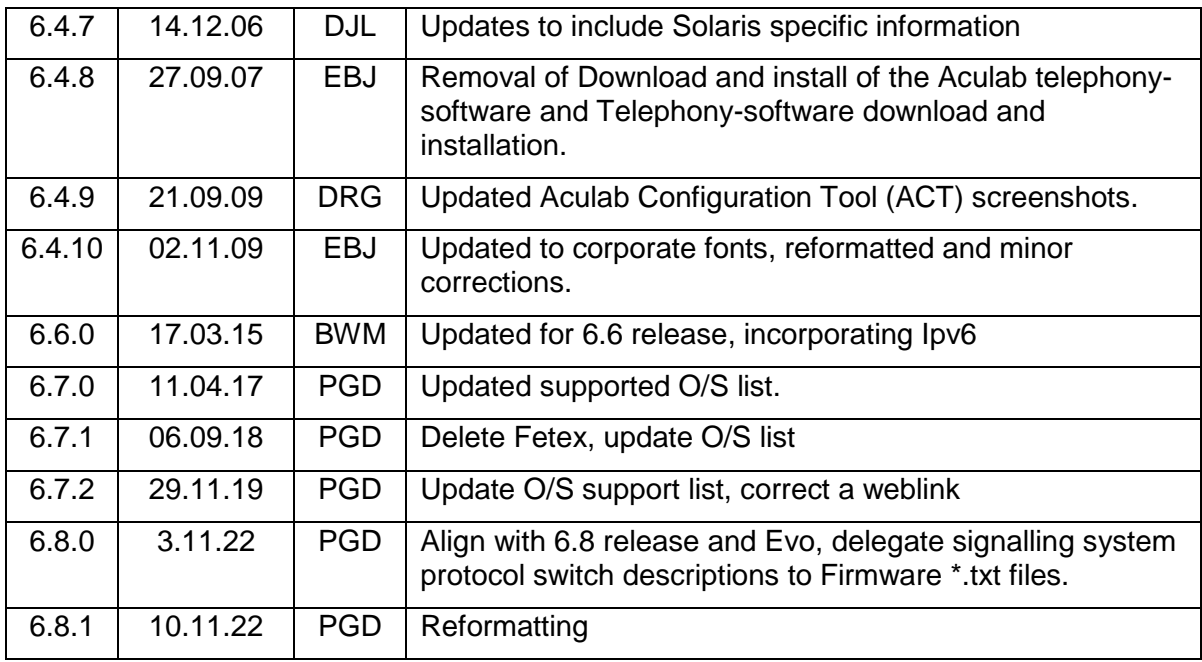

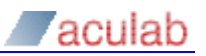

## **CONTENTS**

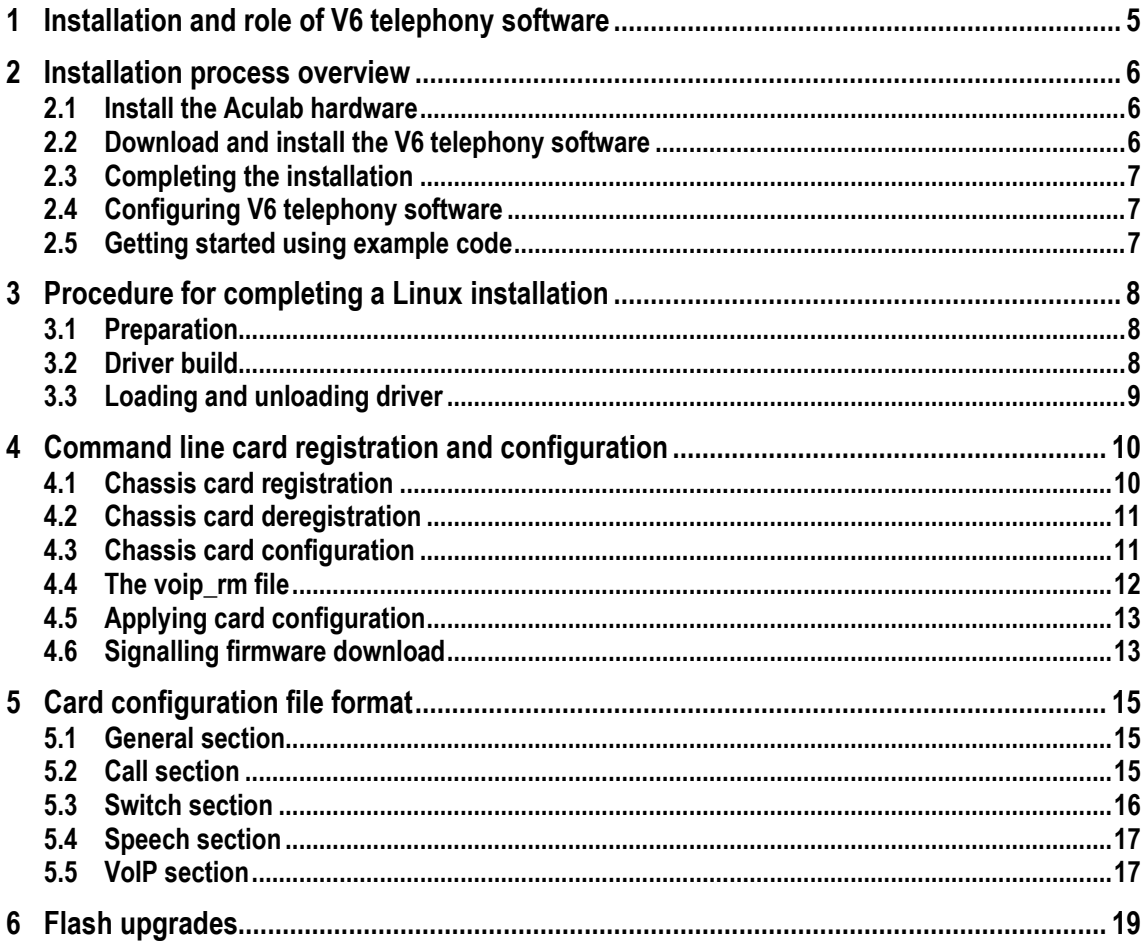

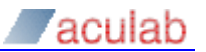

## **1 Installation and role of V6 telephony software**

The various types of Prosody X chassis require a controlling host to run Aculab "V6 telephony software" in order to configure, manage, and allow application access to chassis TDM and media processing resources through Aculab APIs.

The following chassis types are supported in the 6.8 distribution of the V6 telephony software:

- Aculab Prosody X Evo
- Aculab Prosody X HA
- Aculab Prosody X 1U Enterprise

The above chassis types present their resources to controlling hosts as Prosody X cards, with the Prosody X HA chassis showing as one or two cards depending on type, and the other chassis types showing as a single card.

Following attachment of Prosody X chassis to network, the V6 telephony software must be installed on the controlling host system and then configured to set up use of Prosody X resources in the desired way. The same process is used to install and configure a Prosody S host media processor, and to install the services and libraries that provide API access to applications.

#### **NOTE**

The controlling host must either be a x64 Linux or recent x64 Windows server system, and Linux systems must have support for glibc 2.17 or later. Please check with Aculab for exact details of supported systems.

V6 telephony software installation is achieved though use of Aculab Installation Tool (AIT) which is freely downloadable package from the Aculab website. The package provides both a graphical user interface (AIT\_GUI) and command line (AIT\_CMD) tool to install V6 software either over the network from an Aculab distribution server or from a local distribution file.

The resulting installed V6 telephony software will include device drivers, management and configuration tools, firmware for Prosody X Evo, HA and 1U chassis types, Prosody S software, services and libraries for interaction with applications, and licence management software. On Linux based systems some scripts will need to be run to start this software running prior to configuration, whereas with Windows based systems it will start running automatically following successful installation.

Once V6 telephony software has been installed and is running on a controlling host, in order to bring Prosody X / Prosody S resources into an operational state, Prosody X / Prosody S elements will require configuration either through use of the graphical Aculab Configuration Tool (ACT) or through use of configuration text files and various command line tools.

The configuration process will include such steps as selection of IP addresses to be used, signalling systems for E1/T1 trunks, and system clock source specification. For the HA and 1U enterprise chassis types, selection of TiNG algorithms to download onto ProsodyX DSPs will also be required, this step is not required for the Prosody X Evo chassis.

The V6 telephony software installation also provides tools that can be used to verify a Prosody X chassis has up-to-date flash programming, and update it if required.

## **2 Installation process overview**

Installing and configuring Aculab hardware and any associated telephony software involves a number of key steps:

- 1. Install the Aculab Prosody X chassis and attach to suitable LAN.
- 2. Download and install the required Aculab telephony software distribution package on controlling host system attached to same LAN.
- 3. Configure the Aculab telephony software.

Once you have completed these steps, you will be able to utilise the Aculab card telephony software and hardware resources through the various Aculab application programming interfaces (APIs).

## **2.1 Install the Aculab hardware**

Install the Aculab Prosody X chassis in accordance with the appropriate hardware installation guide. For configuration purposes the chassis just needs to be powered up and be reachable on the same subnet as the designated controlling host. Assignment of a Prosody X chassis to a particular controlling host and selection of the IP addresses for Prosody X cards presented by the chassis are achieved either through the ACT or the prosody ip card mgr command. In both cases, you will need to know the serial numbers for the presented Prosody X cards.

## **NOTE**

Cards presented by a Prosody X HA chassis will have serial number suffixes "PX1" and (if second card present) "PX2". Other chassis types just present a single card which has no serial number suffix.

## **2.2Download and install the V6 telephony software**

The required V6 telephony software is available for download from the Aculab web site at [www.aculab.com](http://www.aculab.com/). To assist you with downloading and installation, Aculab provide a tool called the Aculab installation tool (AIT) in both GUI and command line versions. The tool and its usage instructions can be found in the Windows/Linux tools tab of the support/downloads page on the Aculab website.

The AIT application can be run on most systems, however Internet access would normally be required to enable you to select and download the individual V6 telephony software components required for your particular system configuration. Should you require to run the Aculab installer on a stand alone system, the AIT has an option to create an Aculab Package File (APF), which can be used to install software on a system without Internet connectivity.

The AIT will allow selection of a directory into which Aculab telephony software is installed, this is referred to in this document as the ACULAB\_ROOT directory.

## **NOTE**

The default location of ACULAB\_ROOT for Windows is

"C:\Program Files (x86)\Aculab\v6",

and for Linux

```
"/usr/local/aculab/v6".
```
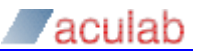

## **2.3Completing the installation**

Once the required V6 telephony software packages have been installed by the AIT, on Windows systems the installed software will start automatically. On Linux systems however, further installation steps are required (involving running of a "dacpinst" script). See section [3](#page-7-0) for details on completing a Linux installation.

## **2.4Configuring V6 telephony software**

The process of configuring firmware required to utilise the Aculab card resources is detailed in the **Aculab configuration tool** (ACT) user guide. Where use of a GUI tool is not possible, the same configuration process can also be achieved using command line tools, and set up of various text configuration files. See section [4](#page-9-0) for details.

## **2.5Getting started using example code**

The software installed by the AIT includes a package called 'example code'. This package contains generic examples of applications developed for test purposes only. These examples may be of assistance when getting started with the Aculab APIs. For further information, please see the Aculab SDK documentation that accompanies the example code files

## <span id="page-7-0"></span>**3 Procedure for completing a Linux installation**

After the AIT has been used to install the required set of packages, on Linux systems additional steps are required to start the installed software running, including the building of driver modules.

## **3.1 Preparation**

In order to build these drivers, the Linux kernel headers need to be installed and configured. Your Linux distribution documentation will explain how to do this.

#### **NOTE**

See ACULAB\_ROOT/driver/readme.install for distribution-specific information before building the Aculab drivers on Linux.

**NOTE**

Linux installation scripts are kept in ACULAB\_ROOT/driver

The environment variable \$ACULAB\_ROOT must be set to the root directory of the Aculab distribution (e.g., /usr/local/aculab/v6). A provided script, setV6.sh, in ACULAB\_ROOT directory will set the all of the environment variables required for building drivers correctly. To run it, invoke:

source setV6.sh

This file may also be modified and copied into  $/etc/profile.d$  to ensure settings are loaded for each bash shell.

The many variations of Linux distributions preclude distribution of a complete pre-built driver, so a driver kit is provided that contains precompiled objects with the final compilation of the kernel-specific code and the linking together of the loadable driver module completed on the host machine. The script files  $d_{\text{acpirist}}$  for Linux are used to automate this process and configure the driver to your needs.

To avoid compilation errors, please ensure that the sources for the intended kernel have been installed, prior to building the driver. For most distributions, this required package would be called kernel-source.

The commands for dacpinst are as follows:

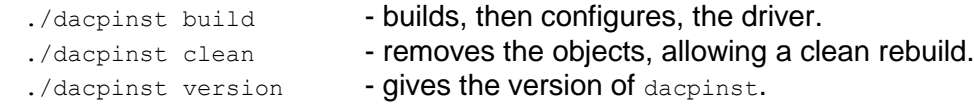

At each prompt, dacpinst will often give options (i.e., "yes/no") in brackets "(....)", and the default actions in square brackets "[....]". The default actions will predict the desired input according to a typical build. If you'd like the default input, hit return, or else type in what you'd like instead.

## **3.2Driver build**

Running "./dacpinst build" asks you what components you would like to include. Select the components as necessary. If an invalid combination is selected, you will be asked to enter an alternative combination.

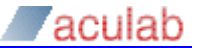

Once you have successfully completed the previous part there will be a loadable module created that represents the driver for your system.

You will then be asked for a non-privileged user to run the Aculab tools. The Aculab Resource Manager (acuresmgr) will be run as root, but will spawn any tools as this user minimizing the amount of root access required for the Aculab tools.

## **3.3 Loading and unloading driver**

After successfully configuring the driver, you will have been provided with a new script file called aculab dacp for Linux.

The commands for Linux aculab dacp are as follows:

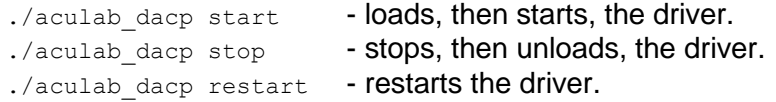

aculab dacp also creates the device nodes (in /dev) required for correct operation.

The aculab dacp script file can be used to automatically load the driver at the boot-up sequence of Linux, for instance being invoked from a system unit file or through some other Linux distribution specific startup script system such as "init.d" or "cron".

Once the drivers have been loaded in the controlling host machine, the system should be ready for registering of Prosody X chassis reachable on the same subnet as the controlling host, or set up of a Prosody S media server.

To unload the driver, ensure that no Prosody applications or tools are running, and then enter:

./aculap\_dacp stop

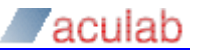

## <span id="page-9-0"></span>**4 Command line card registration and configuration**

In case of a server machine, where use of the graphical ACT configuration tool is not practical, chassis registration and card configuration can be achieved using command line tools and creation of card configuration text files. On a Linux system, the script in ACULAB\_ROOT directory should be run as below to set up a path to these command line tools:

source setV6.sh

## **4.1 Chassis card registration**

The Prosody X cards presented by a Prosody X chassis must be added to list of cards that a controlling host will boot and supply software.

In the simplest case, a Prosody X card presented by a chassis may be added using one of the following commands::

prosody\_ip\_card\_mgr add <serial\_no> <card\_key> <card\_ip\_address> <netmask>

to provide an explicit configuration or:

prosody\_ip\_card\_mgr add <serial\_no> <card\_key> dhcp

to configure using DHCP.

The card\_key is a password which ensures only hosts knowing this password can access the resources of the Prosody X card. More than one system may use resources on a Prosody X card, but they must all use the same card key to interact with the card.

For example, If you want to assign a Prosody X card an IP address of 192.168.1.42 and card key "theKey", you could use:

prosody ip card mgr add 179119 theKey 192.168.1.42 255.255.255.0

More complex card configuration setups are possible through specification of flags to the above commands. To see all the available options, invoke  $prosody$  ip card mgr without any parameters.

To list all Prosody X cards currently known by the controlling host use the following command:

prosody\_ip\_card\_mgr –list

Example output:

```
prosody_ip_card_mgr V6.8.6
```
4 Prosody IP cards registered on this system:

```
 221896 (Prosody X) (R):(10.202.205.48, will boot) In service
 226159 (Prosody X) (R):(10.202.206.37, will boot) In service
 241411 (Prosody X) (R):(10.202.205.43, will boot) In service
 100000 (Prosody S) (L):127.0.0.1 U:6583 C:2030 L:2546 Connected
```
To obtain card details for a specific card, use the following command:

prosody ip card mgr --info -serial <serial no>

For example, to obtain information for card serial number 221411, use the following:

prosody ip card mgr --info --serial 241411

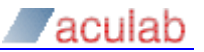

This will return information similar to the following for a Prosody X Evo chassis:

```
prosody_ip_card_mgr V6.8.6
Card 241411:
 Type: Aculab Prosody X Evo
 Version: V1.0
      MAC address: 3C:EC:EF:21:16:5E
       Configure: yes
       Persistent: no
       Remote: yes
      Key: theKey
       IPv4: Dynamic
       IPv6: Not configured
       Controlling IP: 10.202.205.43
       Status: In service
       2 ethernet ports:
              0: Connected at 1000Mbit full duplex and active
              1: Disconnected
Device 0:
Model: AC2100 Prosody T
 Serial number: 241420
       Version: 1.0
       Bootloader:
       Firmware: Aculab Prosody X Evo Firmware 6.8.6.20220927
       3.3V: 3.246V
       12V: 12.014V
      Temperature 0: 33C
       Temperature 1: 41C
       FPGA version: 14.10
Device 1:
Model: AC2100 Prosody T
 Serial number: 241421
       Version: 1.0
       Bootloader:
       Firmware: FPGA 14.10 built at 14:16:39 on 9-Sep-2022
       3.3V: 3.252V
       12V: 12.000V
       Temperature 0: 36C
      Temperature 1: 42C<br>FPGA version: 14.10
      FPGA version:
```
The devices listed as "AC2100 Prosody T" refers to internal element of a Prosody X Evo chassis, the listed serial numbers of these devices are not normally relevant to Prosody X Evo configuration procedures, it is the serial number of the chassis which is the one that should be specified for command line tools (241411 in this case).

## **4.2 Chassis card deregistration**

To remove a card use the following command:

prosody\_ip\_card\_mgr remove <serial\_no>

## **4.3 Chassis card configuration**

The configuration of Prosody X cards is determined using a series of card configuration files. These determine, among other things, the signalling firmware that is automatically downloaded to card TDM ports on V6 telephony software startup.

The configuration files have a name consisting of serial number of a Prosody X card followed by a suffix of ".cfg". For example, a card with the serial number 12345 would

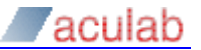

have a corresponding  $cfq$  file of 12345.cfg.

The Resource Manager element of the V6 telephony software looks for card congfiguration files in the ACULAB\_ROOT/cfg directory.

These files are created either automatically by the Aculab Configuration Tool (ACT), or using manually the command line using efgtemplates tool and an ASCII text editor.

#### Creating configuration files with cfgtemplates

To run this application the user must provide a serial number into the application, for example,

cfgtemplates 241411

The above example will start an interactive session where some choices for card configuration are specified:

- If the card is already in the system, during the session you will be asked if you wish to automatically detect the card type.
- You will then be asked to specify the bus mode; H100 should be specified.
- Next you will be asked if the card is a "Bus Master" i.e. is this card to supply the clock source. If yes, then the clock source will be requested. If No, the card will take the CTBus Mode as the clock source. For Prosody X Evo chassis and Prosody 1U enterprise chassis, a response of yes should be given.
- Now you will be asked to confirm if the card is to be bus terminated (at either end of the CTBus) – this is a legacy option, reply no to this.
- If the card is not known to the system, you will be asked to specify the card type. This will be followed by a series of questions relating to the number of ports, Prosody modules and so on as appropriate

Once the session is complete, a ".cfg" file will have been created in the current directory, for example 241411.cfg

This will not be a completed version of the file; certain fields have been left blank for the user to edit using a standard ASCII text editor. For example, the call section will have no firmware selected for the call ports. Also the Speech section will not have any TiNG firmware specified (this section does not need to be completed for the Prosody Evo chassis).

The file should now be edited to specify missing information and then copied to ACULAB\_ROOT/cfg.

The sections and fields of this card configuration file are described in section [5.](#page-14-0)

## **4.4 The voip\_rm file**

Another file in the ACULAB\_ROOT/cfg directory voip  $rm.txt$  controls if SIP services are started. This file is created by default if not present on telephony software start up, and can be edited. The default content is as below:

```
[SIPService]
USE = TRUEAddressHold=IPT_ENABLED
EarlyMedia=IPT_ENABLED
[EndSIPService]
```
To disable SIP, the field "USE" in the [SIPService] section should be set to FALSE.

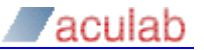

## **4.5 Applying card configuration**

When the V6 telephony software is started, for each card for which a ".cfg" file exists in ACULAB\_ROOT/cfg, the configuration for that card will be applied as specified in the file.

The configuration can be reapplied if changed after startup by invoking the  $\epsilon$  configuration command:

```
config <serial-number> <switches>
```
Where:

<serial-number> is the serial number of the card

<switches> are the following:

- *-v* Verbose mode.
- *-m <module-no>* Download TiNG firmware to selected module.
- *-p <port-no>* Download signalling firmware to selected port.
- *-s* Apply clocking setting to card.

These switches can be combined, for example:

config 241411 -p 0 -p 1 -p 2 -p 3 -m 0 -m 1 -s –v

This example will download signalling firmware to ports  $0 - 3$  & TiNG firmware to modules 0 –1, apply clocking configuration, and run in tool verbose mode.

## **4.6 Signalling firmware download**

fwdspldr is a signalling firmware download utility for TDM ports on Prosody X cards. It is both used to download the signalling protocol firmware, and to specify signalling configuration switches. (For previous generations of Aculab hardware it was also used to download signalling DSP firmware but this is now managed automatically so the dsp options are no longer relevant.)

Usage for fwdspldr is as follows:

fwdspldr <serial-number> <port-number> <filename> <config>

Where:

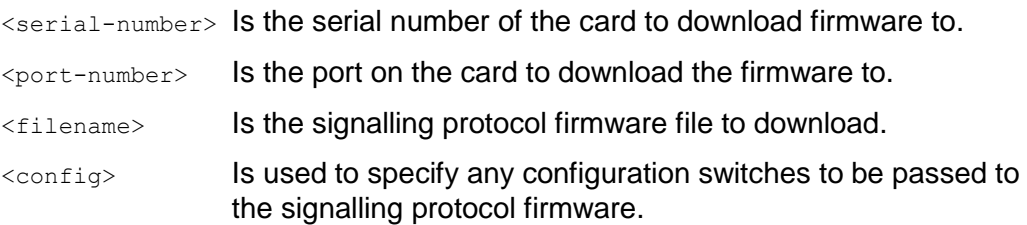

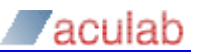

## **NOTE**

The filename suffix that should be used depends on the chassis type, for Prosody X Evo chassis the suffix should be ".pxi", for other chassis types the suffix should be ".pmx"

For further details of protocol firmware switches, (-s switches) that can be specified in  $\leq$ config> please refer to the documentation ( $\star$ .txt file) that accompanies each protocol firmware file in ACULAB\_ROOT/Firmware installation directory.

The following example downloads firmware to the first two ports of a Prosody X Evo chasis with first port set up for network side ETS300 and the second for user side.

fwdspldr 241411 0 ets\_net.pxi -cNE fwdspldr 241411 1 ets\_usr.pxi

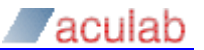

## <span id="page-14-0"></span>**5 Card configuration file format**

The .cfg files are split into a number of sections corresponding separate areas of card functionality, each section delimited by [<section\_name>] and [End<section\_name>] delimit each of the components. The sections are in following order:

```
[General]
.<br>[EndGeneral]
[Call]
[EndCall]
[Switch]
[EndSwitch]
[Speech]
[EndSpeech]
[VoIP]
[EndVoIP]
```
## **NOTE**

The fields in sections are case sensitive

## **5.1 General section**

This section contains a single field, CardName. The field value should contain a name assigned to card.

```
[General]
```
CardName=TRUNKSET1

[EndGeneral]

## **5.2 Call section**

The following fields are required in the call section for each port.

```
Port=
PortName=
Firmware=
Config=
DSPA=
DSPB=
PortInit=
```
The following definitions apply:

#### *Port*

Is the port number starting at 0, if you have four ports then they are numbered 0-3, for example:

Port=0

```
PortName
```
Is a user defined 16 character text string, for example:

Portname=London Port1.

#### *Firmware*

The location from ACULAB\_ROOT of the call firmware file, for example:

```
Firmware=/Firmware/ets_usr.pxi
```
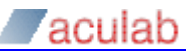

#### *Config*

The protocol firmware switch to applied at download time, for example:

```
Config=-CNE
```
#### *DSPA & DSPB*

Redundant fields that were used for earlier generation cards.

#### *PortInit*

Can be either TRUE to perform PortInit, or FALSE to not perform PortInit, for example:

PortInit=TRUE

A typical configuration would be as follows:

```
[Call]
Port=0
PortName=Port 0
Firmware=/Firmware/ets_net.pmx
Config=-cNE
DSPA=
DSPB=
PortInit=TRUE
Port=1PortName=Port 1
Firmware=/Firmware/ets_usr.pmx
Config=
DSPA=
DSPB=
PortInit=TRUE
[EndCall]
```
## **5.3 Switch section**

There are 7 fields in the switch section. These fields map directly to the fields in the "h100\_config\_board\_clock\_parms" structure, and are populated with exactly the same values (see the Switch API guide for further details).

#### Example switch section:

```
[Switch]
CtBusTermination=TRUE
CtBus=SWMODE_CTBUS_H100
Source=H100_SOURCE_INTERNAL
Network=0
H100Mode=H100_MASTER_A
AutoFallBack=H100_FALLBACK_DISABLED
NetRefClockSpeed=H100_NETREF_8KHZ
[EndSwitch]
```
Each line in the section consists of a field name followed by equals and then the value assigned to that field.

.

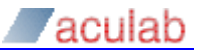

## **5.4 Speech section**

#### **NOTE**

This section only applies to Prosody X HA chassis and Prosody X 1U enterprise chassis, it is not relevant for Prosody X Evo chassis.

The speech section is split into "blocks" in a similar fashion to the call section, however in this case the "blocks" are delimited by the "Module" field.

The "Firmwares" field takes the full path from the ACULAB\_ROOT of the TiNG firmware to be downloaded.

The TiNG firmware files are assumed to be in the following directory:

ACULAB\_ROOT/TiNG/starcore/gen

Example speech section:

```
[Speech]
Module=0
Firmware=datafeed inchan outchan playA
M \cap \text{div} \, l = 1Firmware=datafeed inchan outchan playA
[EndSpeech]
```
*module* – the module number, starting with module 0

*Firmware* – the firmware to be downloaded to that module.

#### **5.5 VoIP section**

These settings are largely redundant and were used for older cards. However some settings are still used for legacy applications that are built to use SIP indirectly through the Media Handler Plugin (MHP). The following definitions apply:

*RTP\_TOS, RTCP\_TOS -* Used to set IPv4 type of service for RTP end points set up by Media Handler Plugin, normally should be set to zero.

*DEF\_JITTER, MAX\_JITTER* - used to set RTP jitter buffer parameters, set to zero for usual defaults

**DTMFDETECT** - controls if conversion of inband tones to RFC2833 is enabled

*IPADDRESS, SUBNETMASK, GATEWAY, -* redundant settings that were used for earlier generation cards, *these should be set to 0.0.0.0 to allow the config tool to parse the files correctly*

*ENCODEGAIN, DECODEGAIN, MAX\_JITTER\_BUFFER -* redundant settings that were used for earlier generation cards.

**TDMENCODING,** *ECHOCANCEL, ECHOSPAN, ECHOSUPPRESSION* **-** redundant settings used for no longer supported generic timeslot mode

#### Example:

[VoIP] IPAddress=0.0.0.0 SubnetMask=0.0.0.0 Gateway=0.0.0.0 EncodeGain=8192

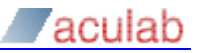

DecodeGain=8192

RTP\_TOS=0x0

RTCP\_TOS=0x0

Def\_Jitter=30

Max\_Jitter=150

Max\_Jitter\_Buffer=250

TDMEncoding=TDM\_ULAW

EchoCancel=EC\_OFF

EchoSpan=0

EchoSuppression=ES\_OFF

DTMFDetect=1

[EndVoIP]

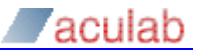

## **6 Flash upgrades**

A Prosody X chassis has flash memory associated with its presented Prosody X cards containing firmware and FPGA data, which allows it to boot into a state where it can be configured over a network and operate its devices.

Aculab may release new versions of the firmware flash images from time to time, for example to fix bugs or enhance performance

Each new distribution of Aculab host software is tested with a specified version of the set of flash images and also contains the files that comprise these images. Having installed a new version of host software, you should find out if the firmware images are up to date - if it is not up to date then a flash upgrade should be carried out.

Flash upgrades are most easily applied using the ACT tool (see ACT user guide), but can also be applied using the command line tool prosody ip card flash

In order to determine flash image versions for cards presented by a Prosody X chassis, the output of configuration summary can be consulted, or the command line tool prosody ip card mgr can be invoked with the "info" subcommand. For applications, the API call acu prosody ip get device  $\text{info}()$  allows the information to be retrieved programmatically.

Example output from tool info subcommand is shown below.

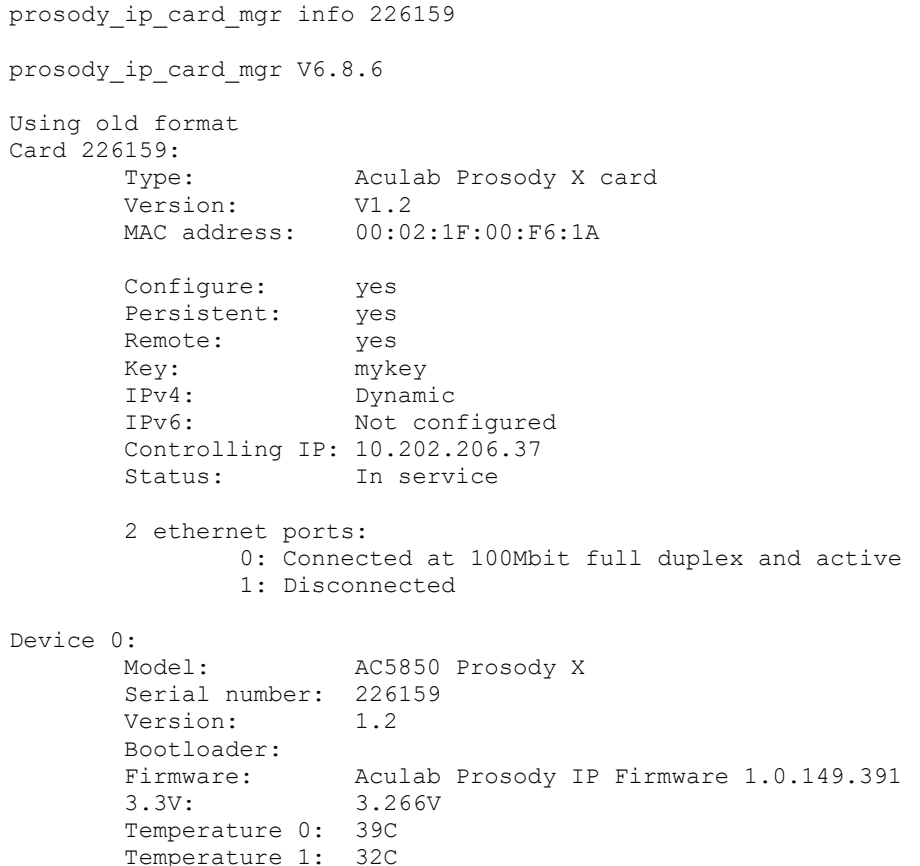

The prosody ip card flash utility is used to upgrade the flash images on the card under the control of the host. From a command line prompt run:

prosody ip card flash <serial> <index>

Where  $\le$ serial> is the serial number of the card and the  $\le$ index> device selector should always be set to zero for current Aculab products.

This will check the card to see if any firmware updates can be applied to the card.

```
prosody_ip_card_flash 226159 0
Flash update tool V6.8.6
Checking for updates to 226159, AC5850 Prosody X 1.2
         FPGA is up to date
         Bootloader is up to date
         Kernel is up to date
         Ramdisk is up to date
        DTB is up to date
Card firmware is up to date
```
If any updates are required, re-run the command with the additional  $-\mu$  option to update the flash image:

prosody\_ip\_card\_flash <serial> <index> -u

**CAUTION**

Once the upgrade is in progress you must not attempt to abort it: doing so may cause the flash upgrade to fail rendering the card uncontactable. Should a flash upgrade fail for any reason, please contact Aculab support for advice.

The card should come back into service a few minutes after performing a flash upgrade.

#### **NOTE**

For Prosody HA chassis fitted with two Prosody X cards, each card (one with suffix PX1, one with suffix PX2) needs to be flash upgraded individually.

Contact us

#### Phone

**Phone**

+44 (0) 1908 273  $+1$ 

> **Email** Info@aculab.com Sales@aculab.c[om](mailto:info@aculab.com) Support@aculab.com

Socials siais<br>... **So[cials](https://www.linkedin.com/company/aculab)** c [u](https://twitter.com/aculab) a a

> l [a](https://www.linkedin.com/company/aculab)

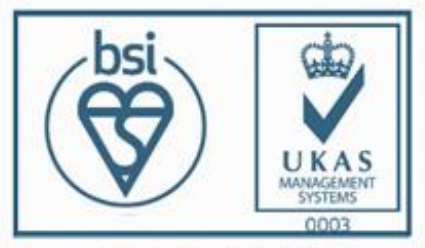

•ACULAB.COM

Certificate number IS 722024<br>ISO 27001:2013

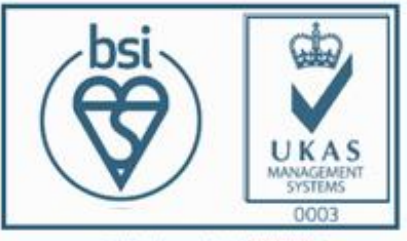

Certificate number FS722030<br>ISO 9001:2015

MAN[1761](https://www.linkedin.com/company/aculab) PUBLIC 21